1. https://kinoden.kinokuniya.co.jp/omu/にアクセスすると「学認でサインイン」のアイコンが表示されるので、 アイコンをクリックします。

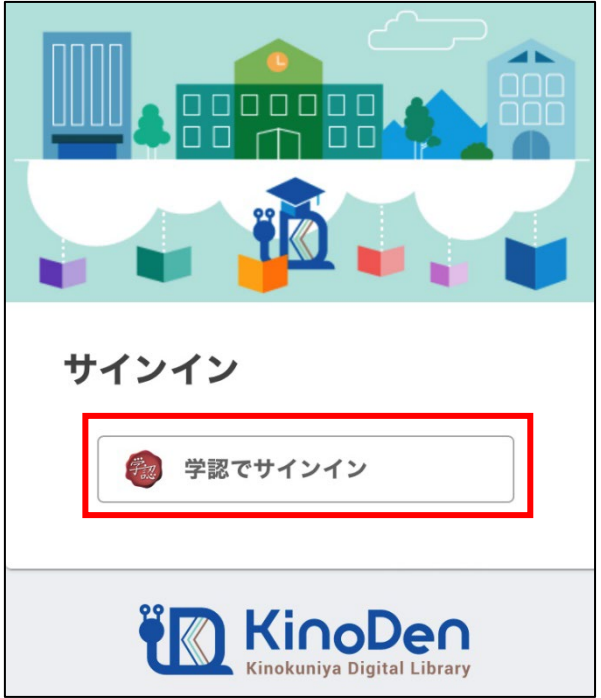

2. 大阪公立大学の学術認証フェデレーションのログイン画面が表示されますので、OMU 認証システムの 「OMUID」と「パスワード」を入力し、「Login」をクリックします。

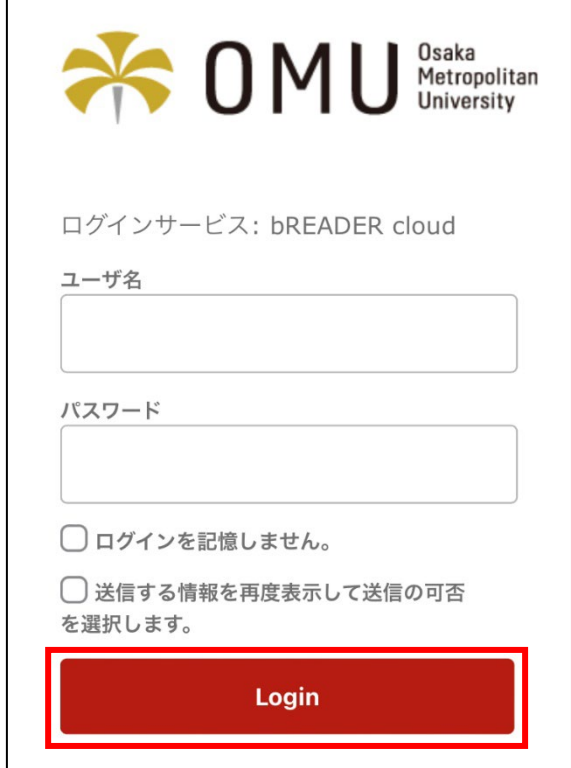

3. 「同意」をクリックします。

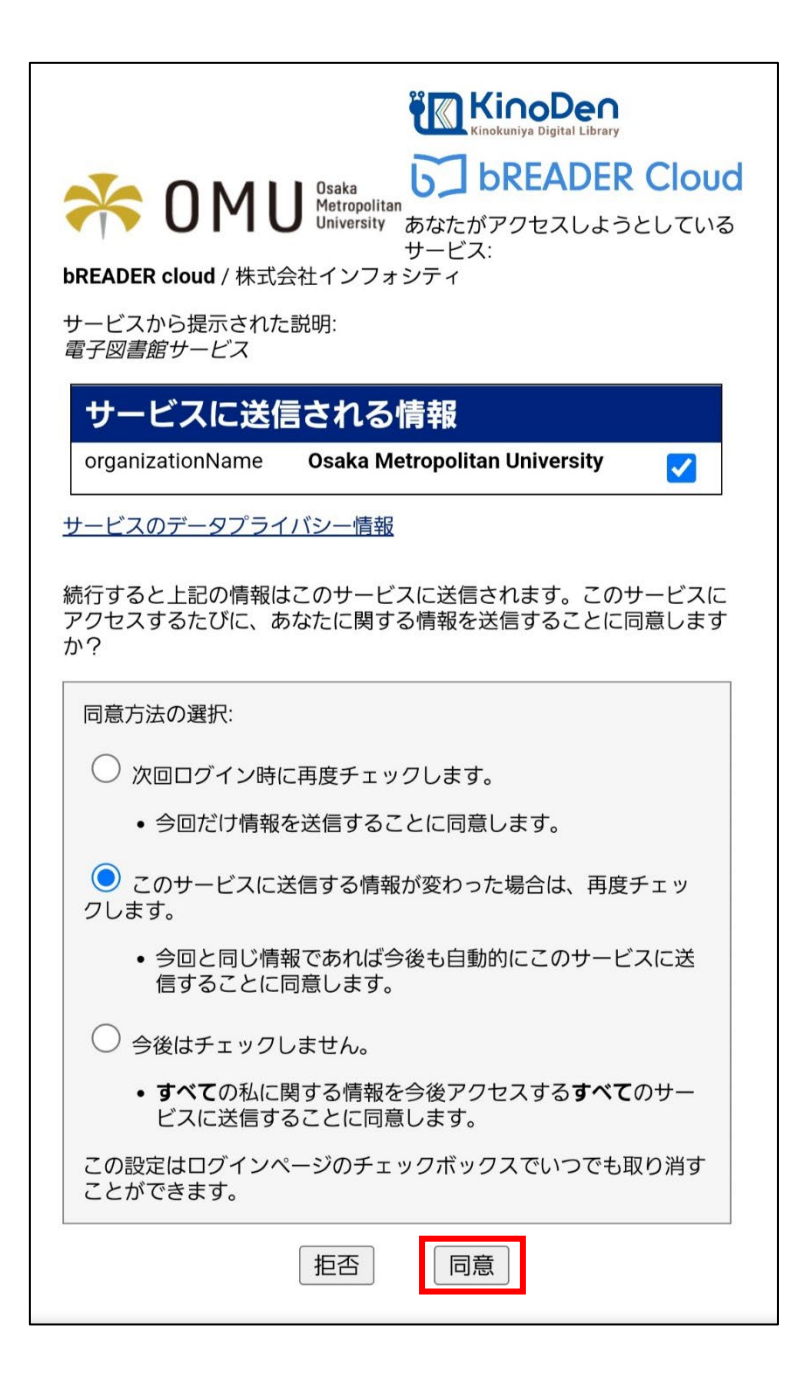